# 学年評議員選出の進め方

本校では、 「ロイロノートSCHOOL」を活用してオンライ ンでアンケートや投票を実施しています。貸与タブレッ ト端末からだけでなく、ご自宅のパソコンからでも回答 は可能です。ご協力をお願いいたします。

- ・各家庭I回のご回答をお願いします。お子様が複数在籍されている 場合は複数回の選出(投票)をお願いします。どのお子様のユーザ でログインされてもかまいません。
- ・貸与タブレット端末を使わずに、ご自宅 のパソコンから回答される場合は、本校 WEBページのトップ画面のバナーからロ グインしてください。ログインの際には、 「学校コード」「ユーザID」「パスワー ド」が必要です。これらの情報につき ましては、お子様にご確認ください。

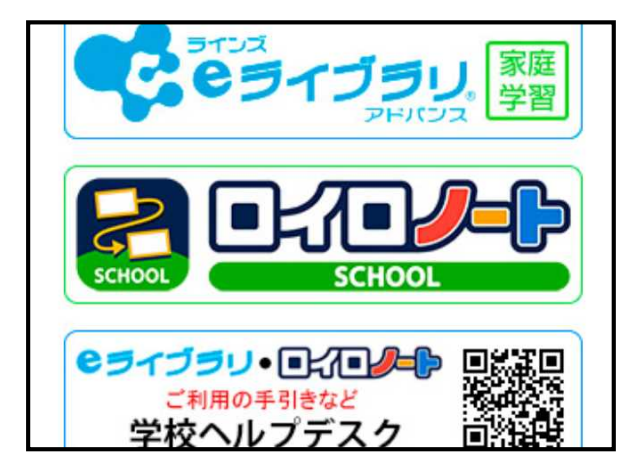

【本校WEBページのバナーをクリックした場合1-1】 ※ ログイン方法の選択画面が出てきます。

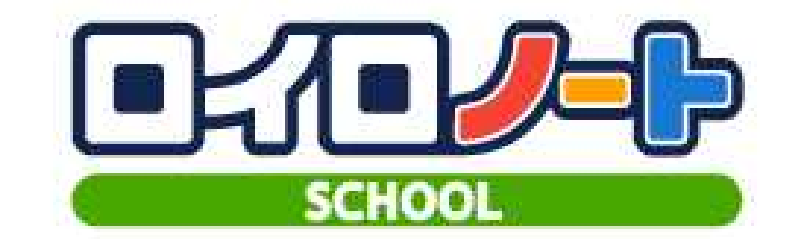

管理ページにログイン

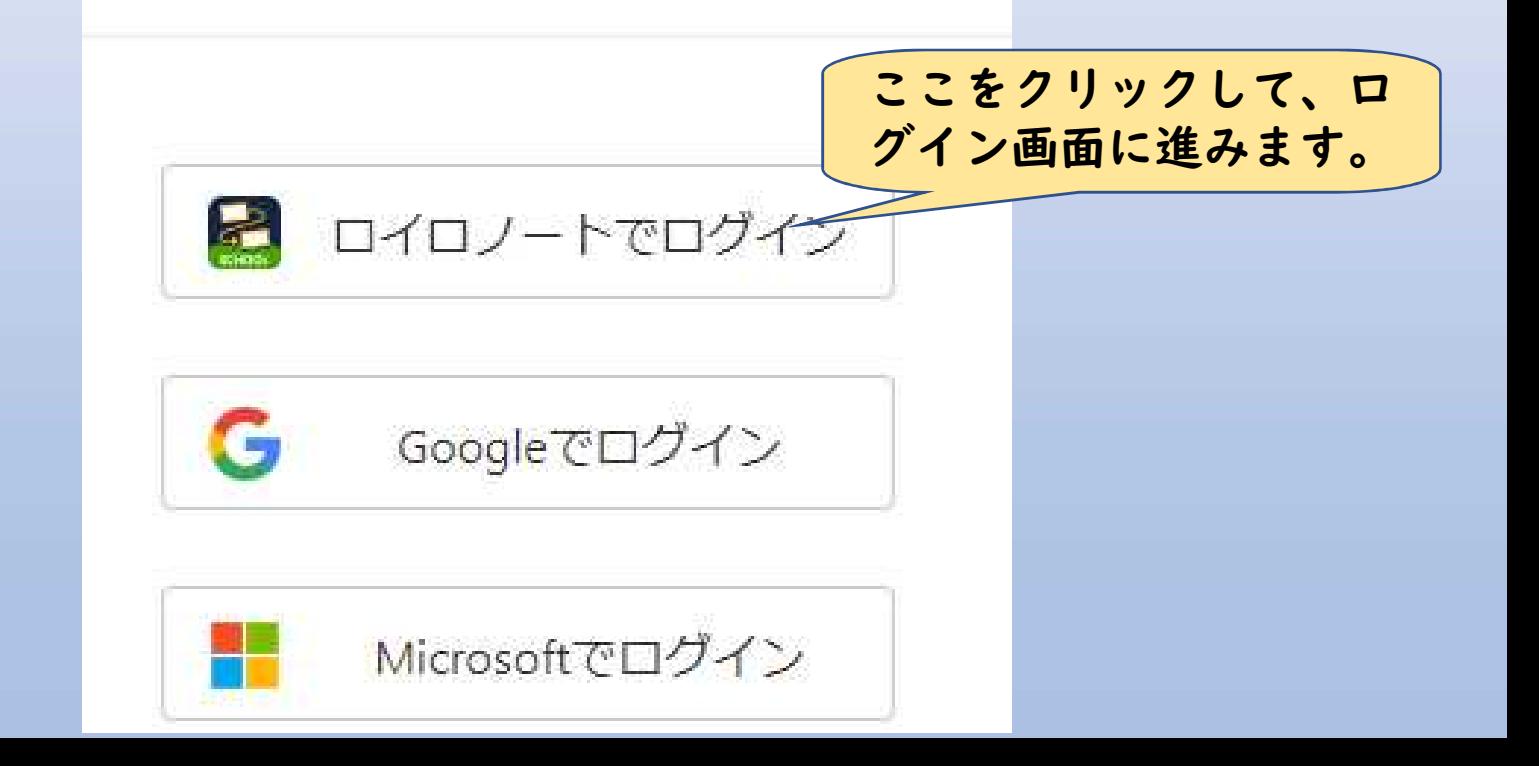

### 【本校WEBページのバナーをクリックした場合1-2】

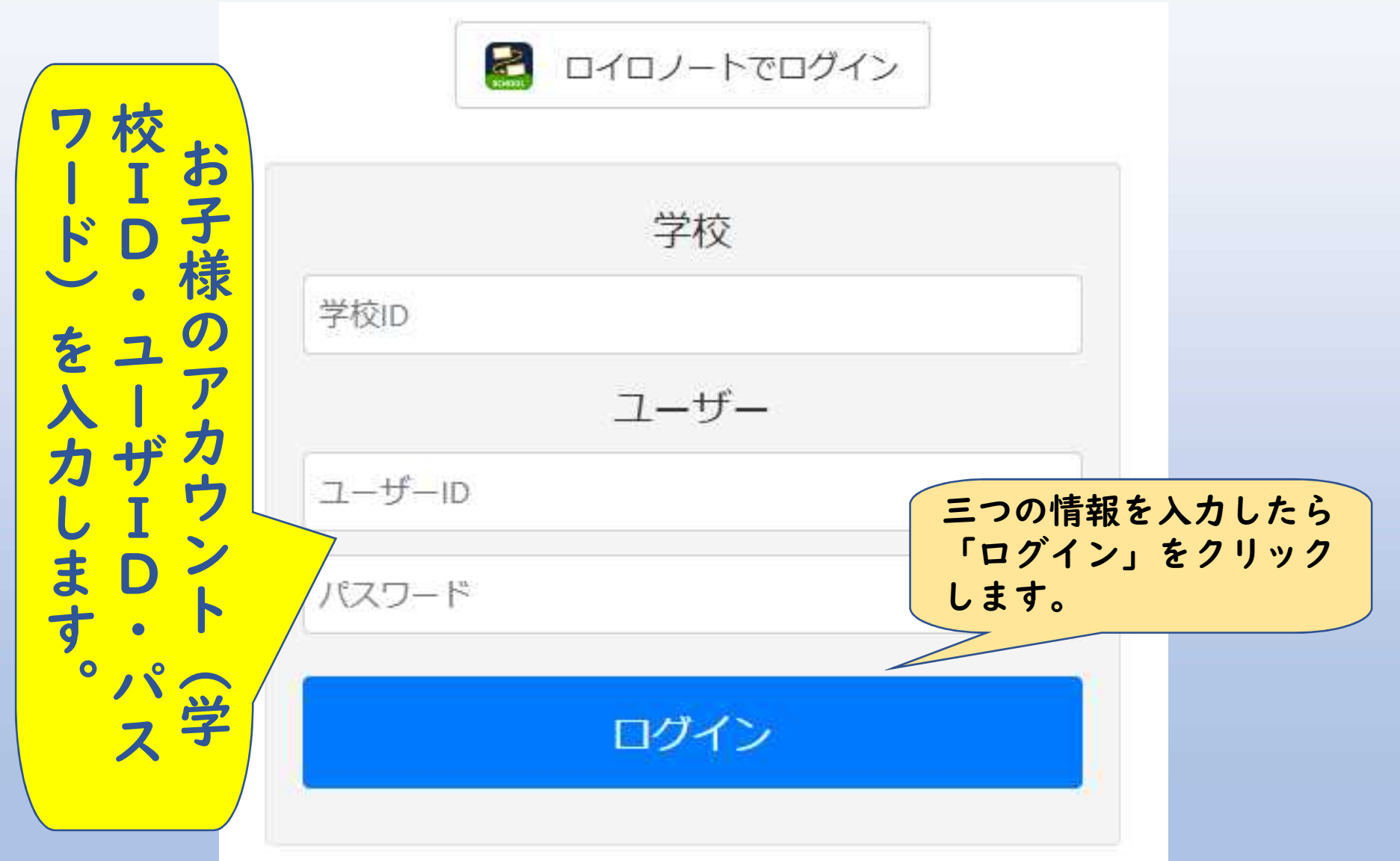

#### 【手順0-1】スタート画面に戻ります(その1)

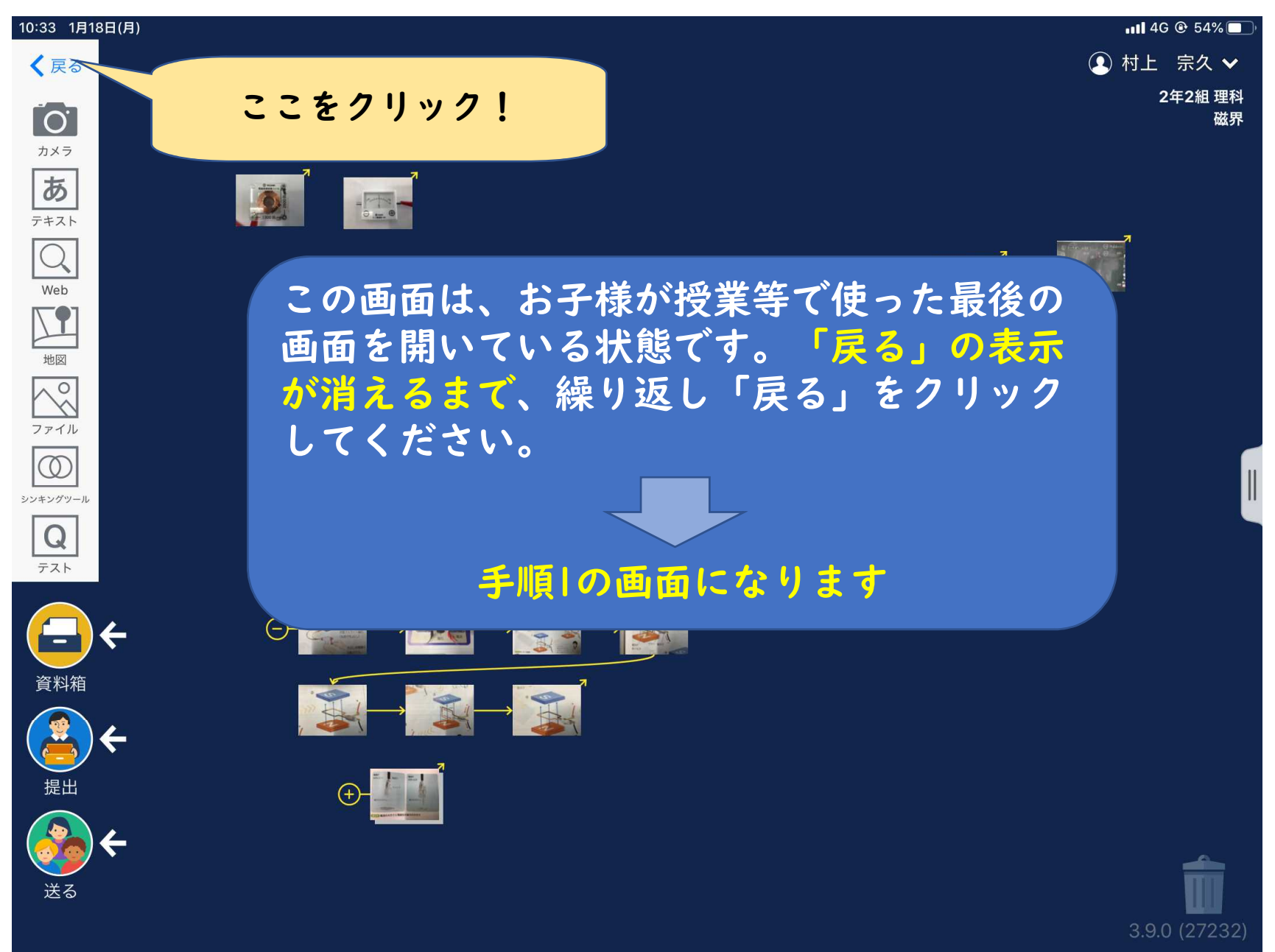

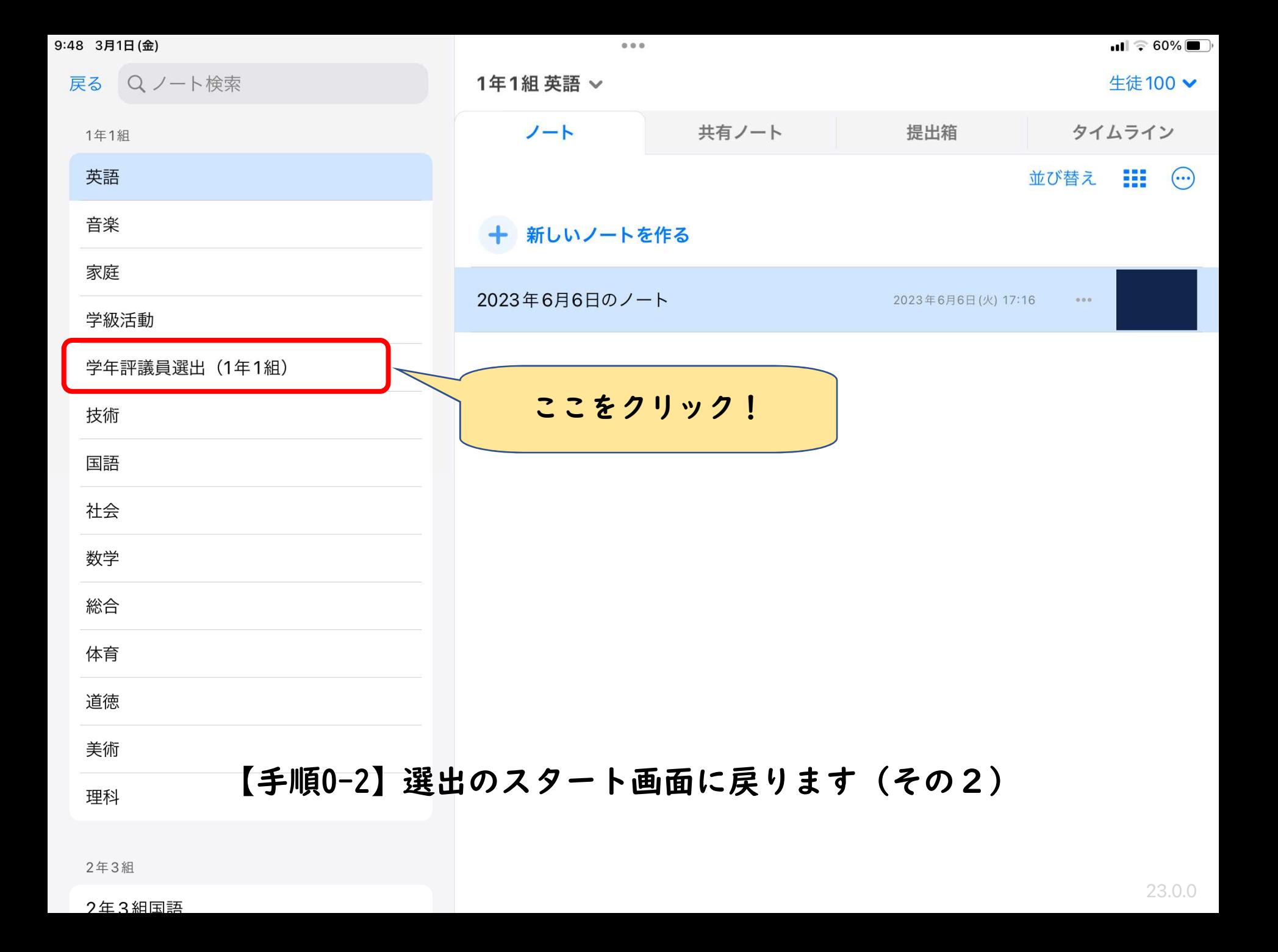

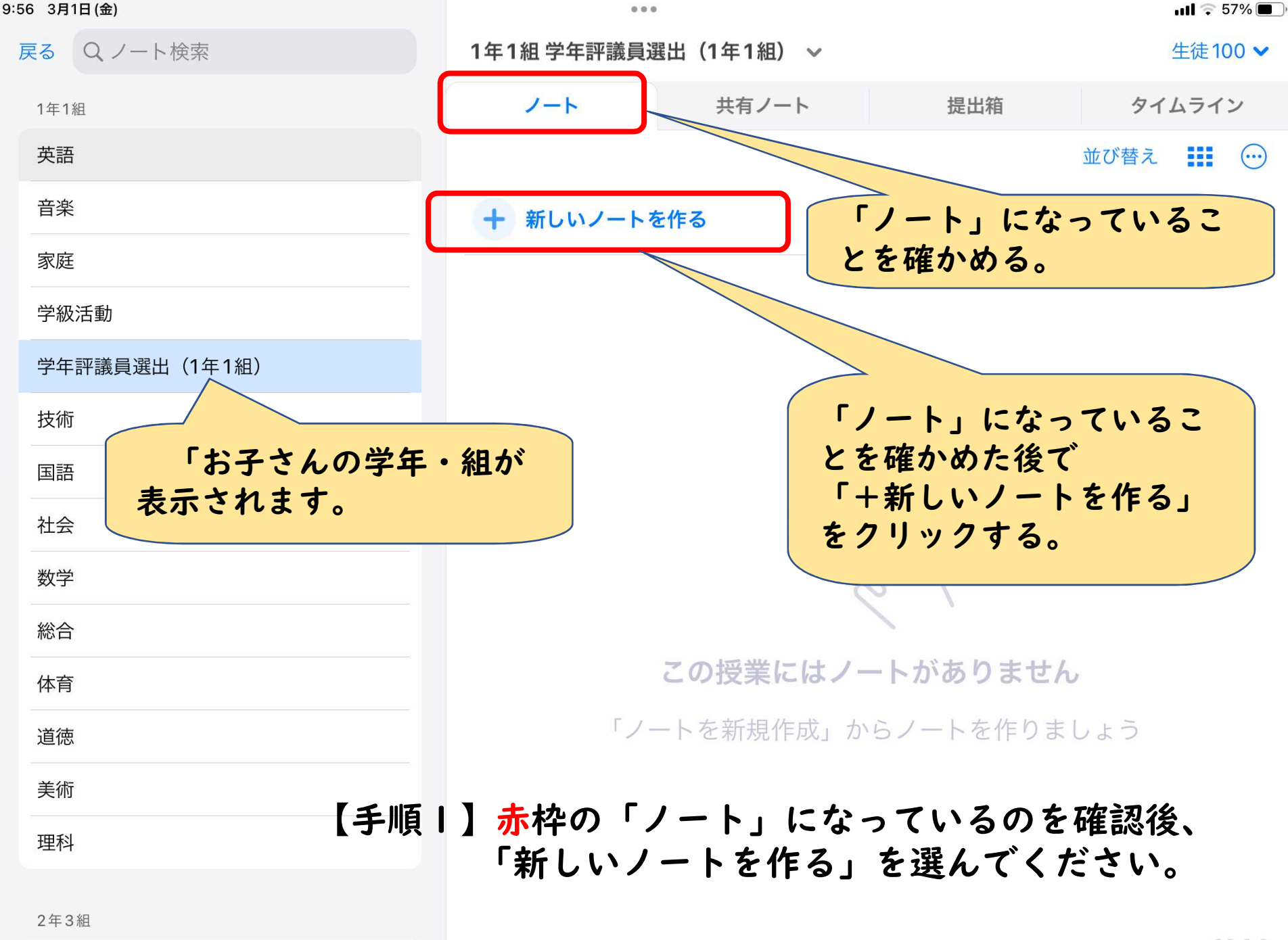

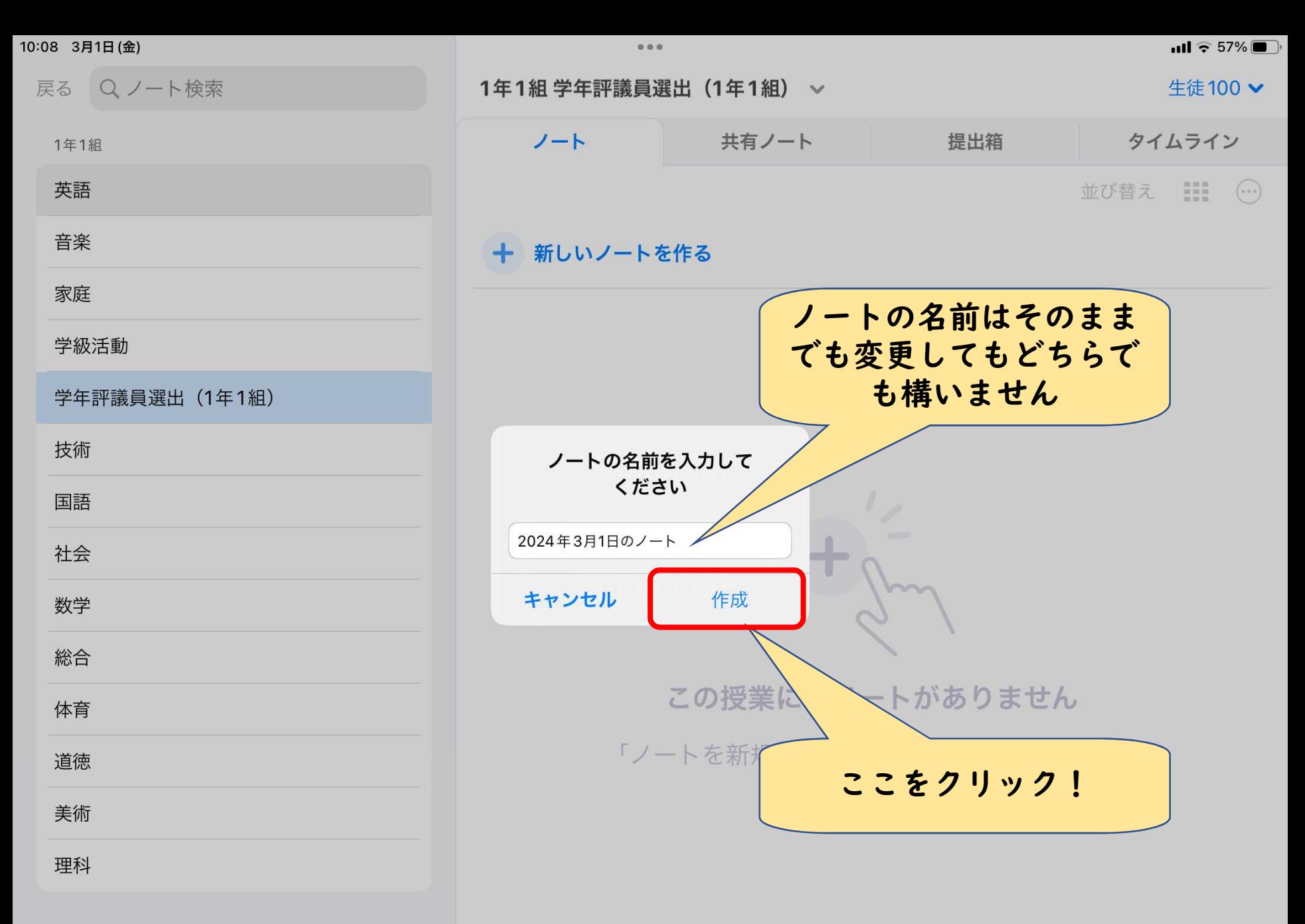

### 2年3組【手順2-1】学年評議員選出用紙を取り出す準備としてノートを作ります。

2年3組国語

#### 【手順2-4】学年評議員選出用紙は「送る」に入ってます。

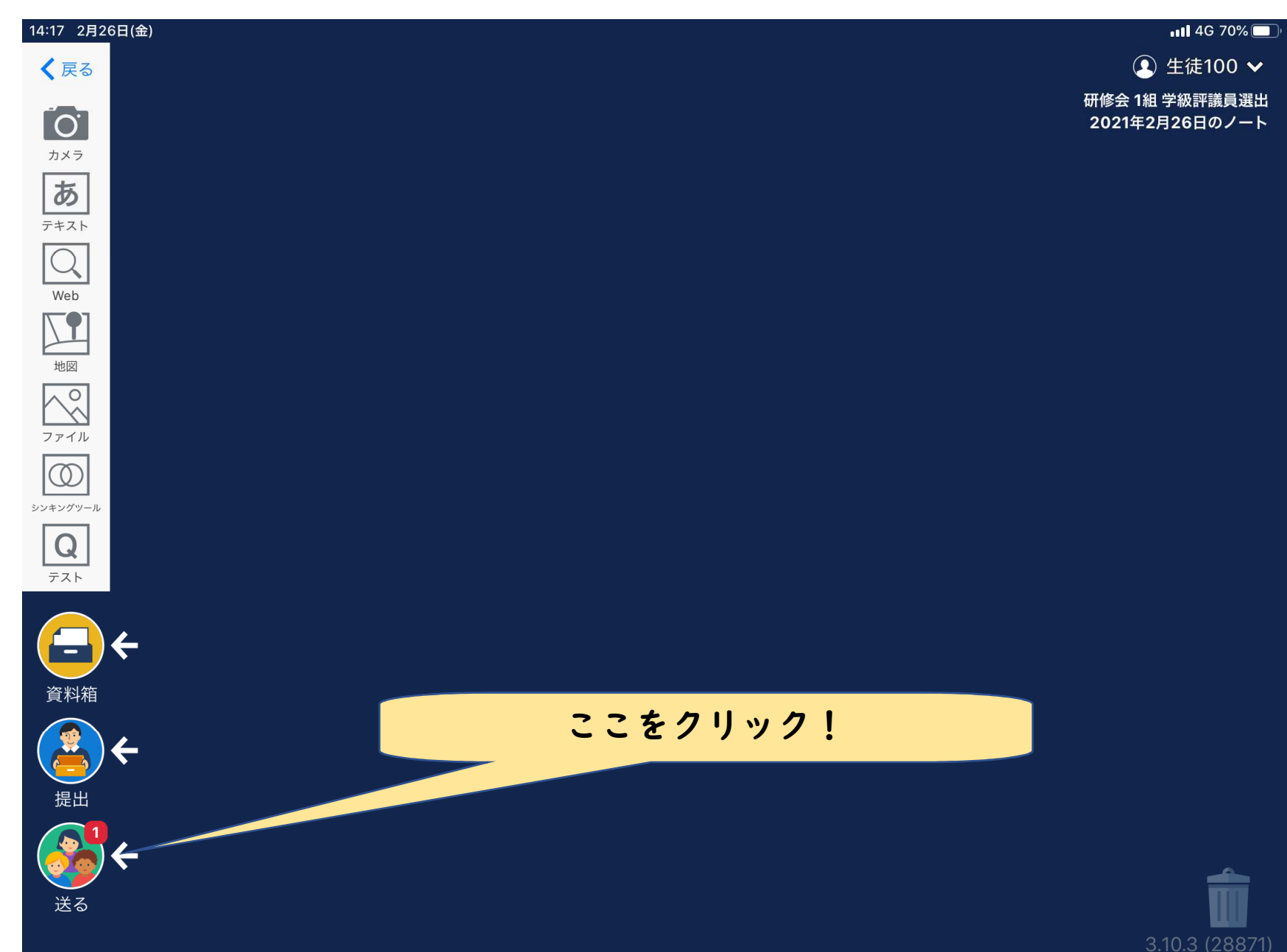

#### 【手順3-1】タイムラインの学年評議員選出用紙を指定します

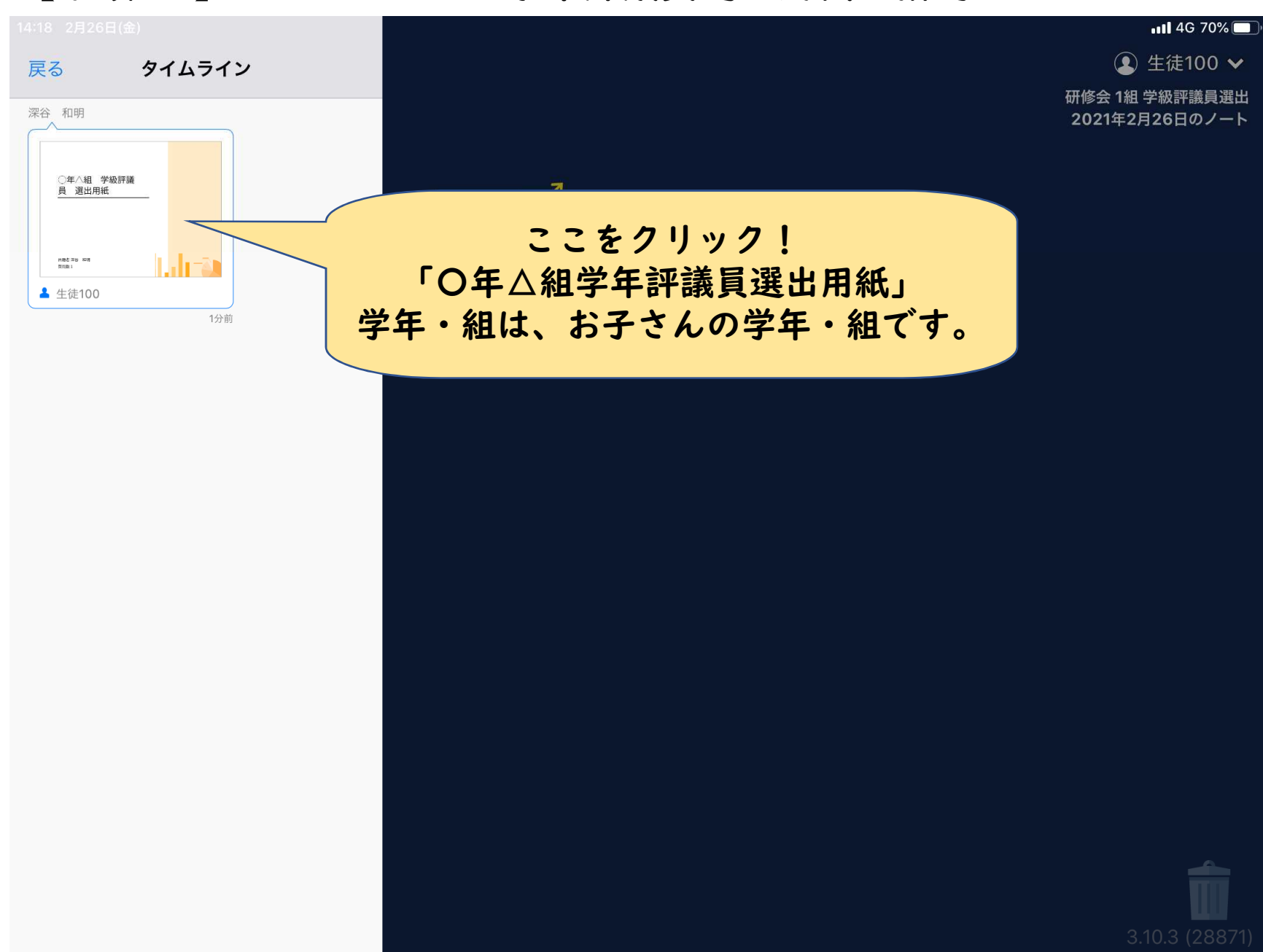

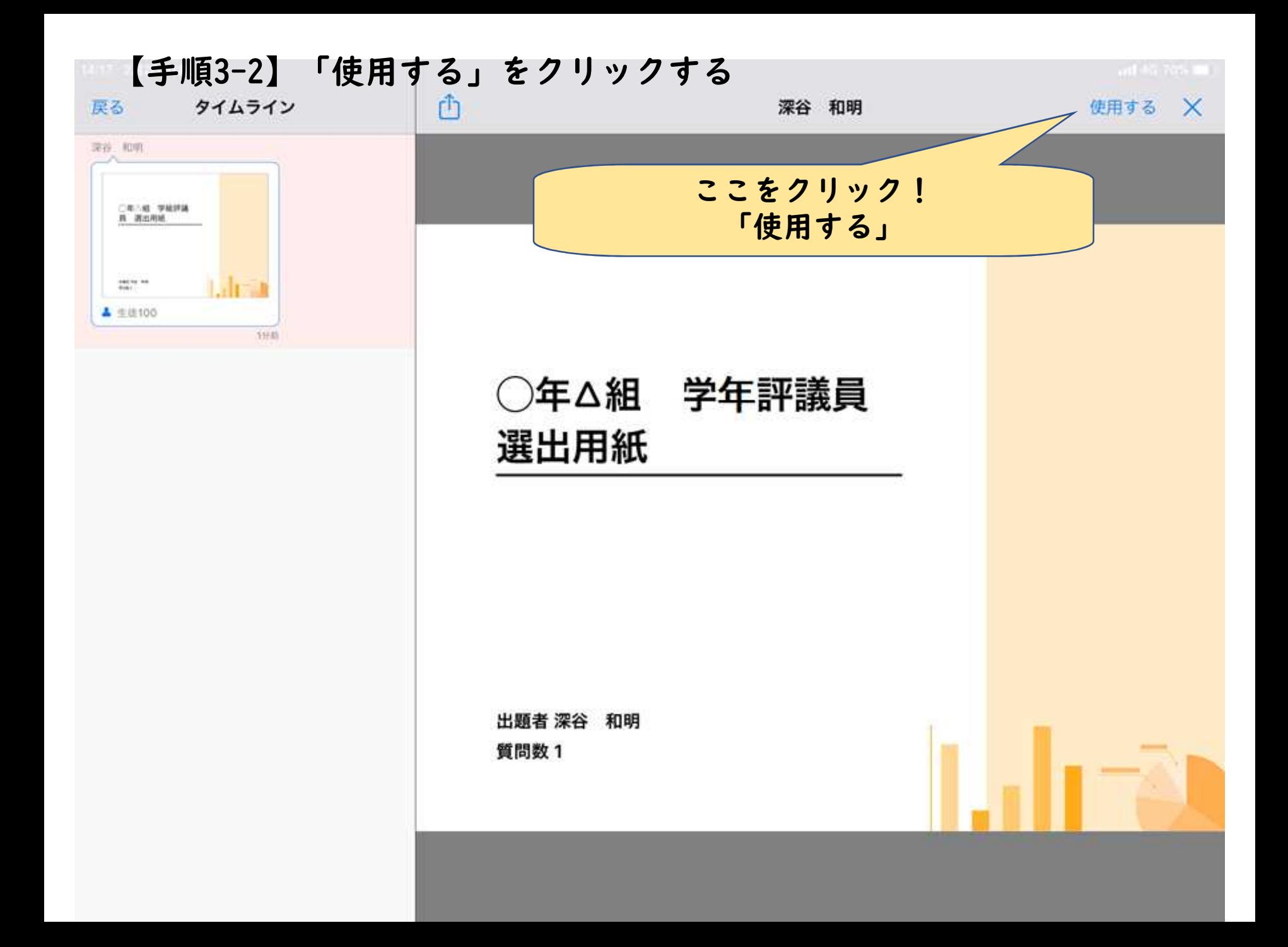

#### 【手順4-1】選出(投票)を始めます

#### タイムライン 戻る 深谷 和明 ○年△組 学級評議 員 選出用紙 h.h-a naz≆a ¤a<br>maz ▲ 生徒100 1分前

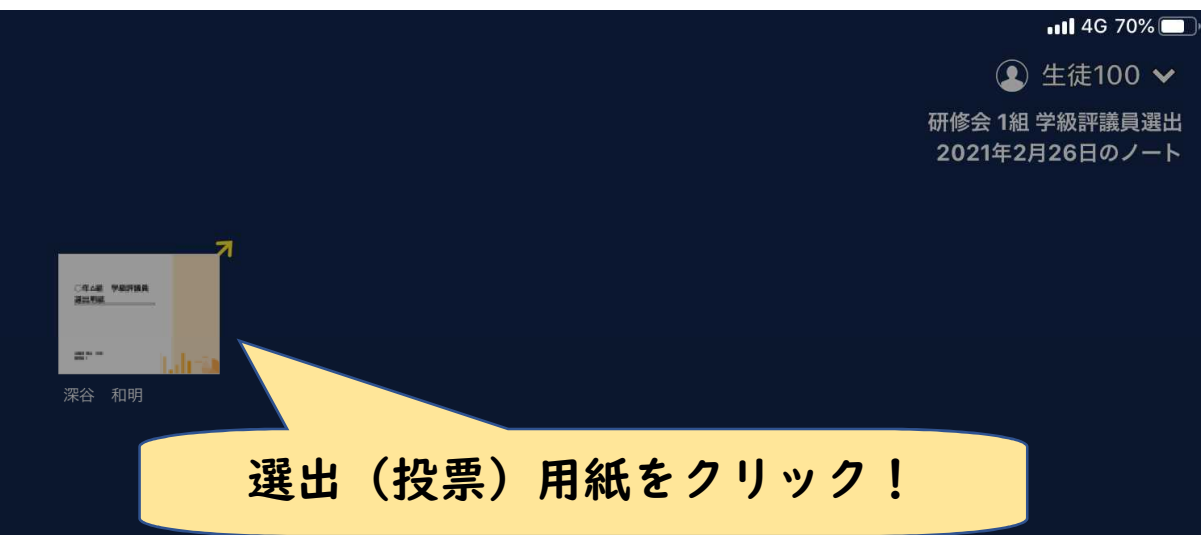

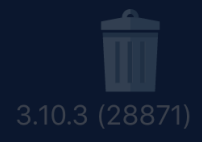

#### 【手順4-2】選出(投票)を始めます

the former of the company's state of the

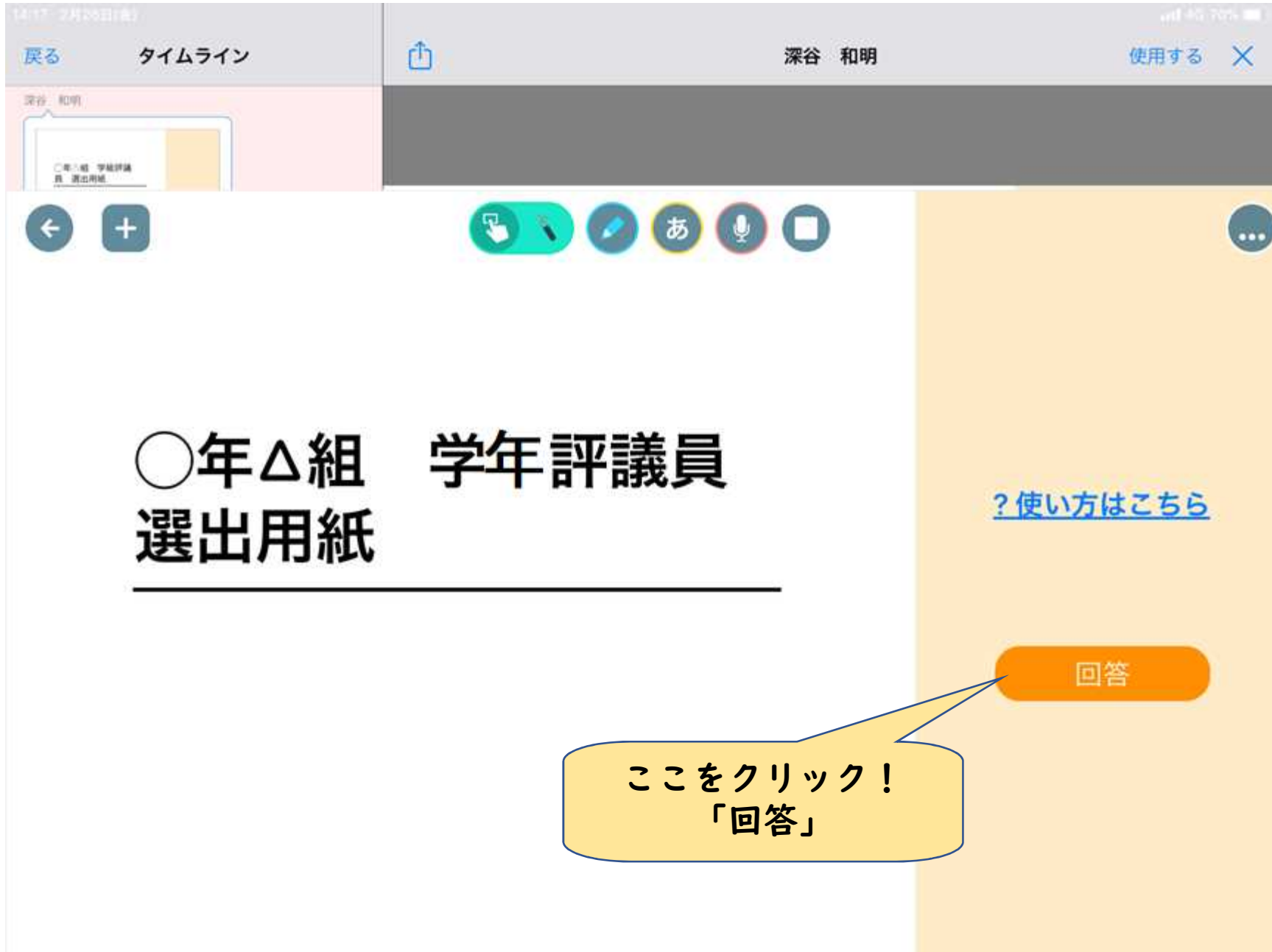

#### 【手順4-3】選出(投票)を始めます

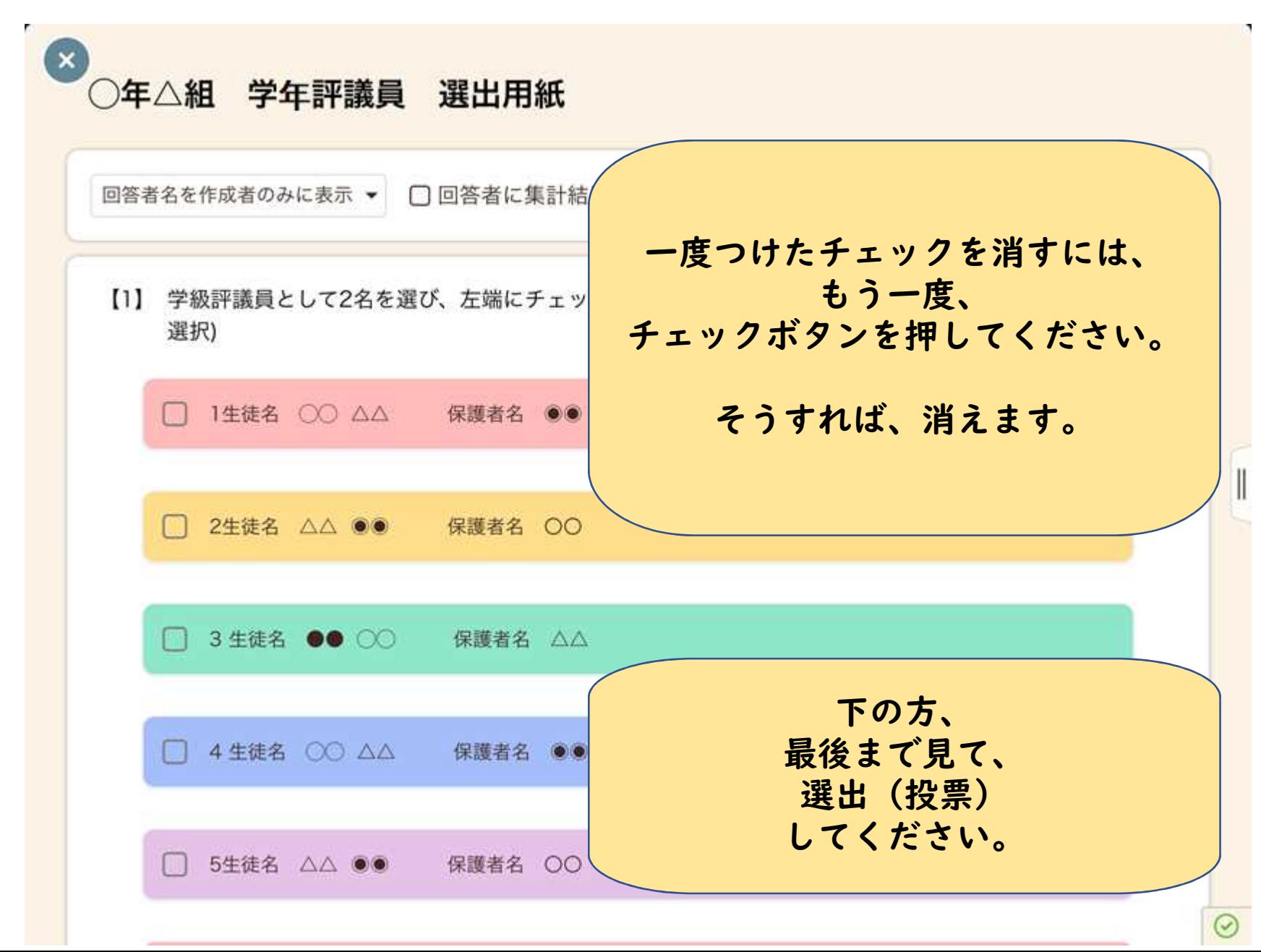

#### 【手順4-3】選出(投票)用紙を送信します

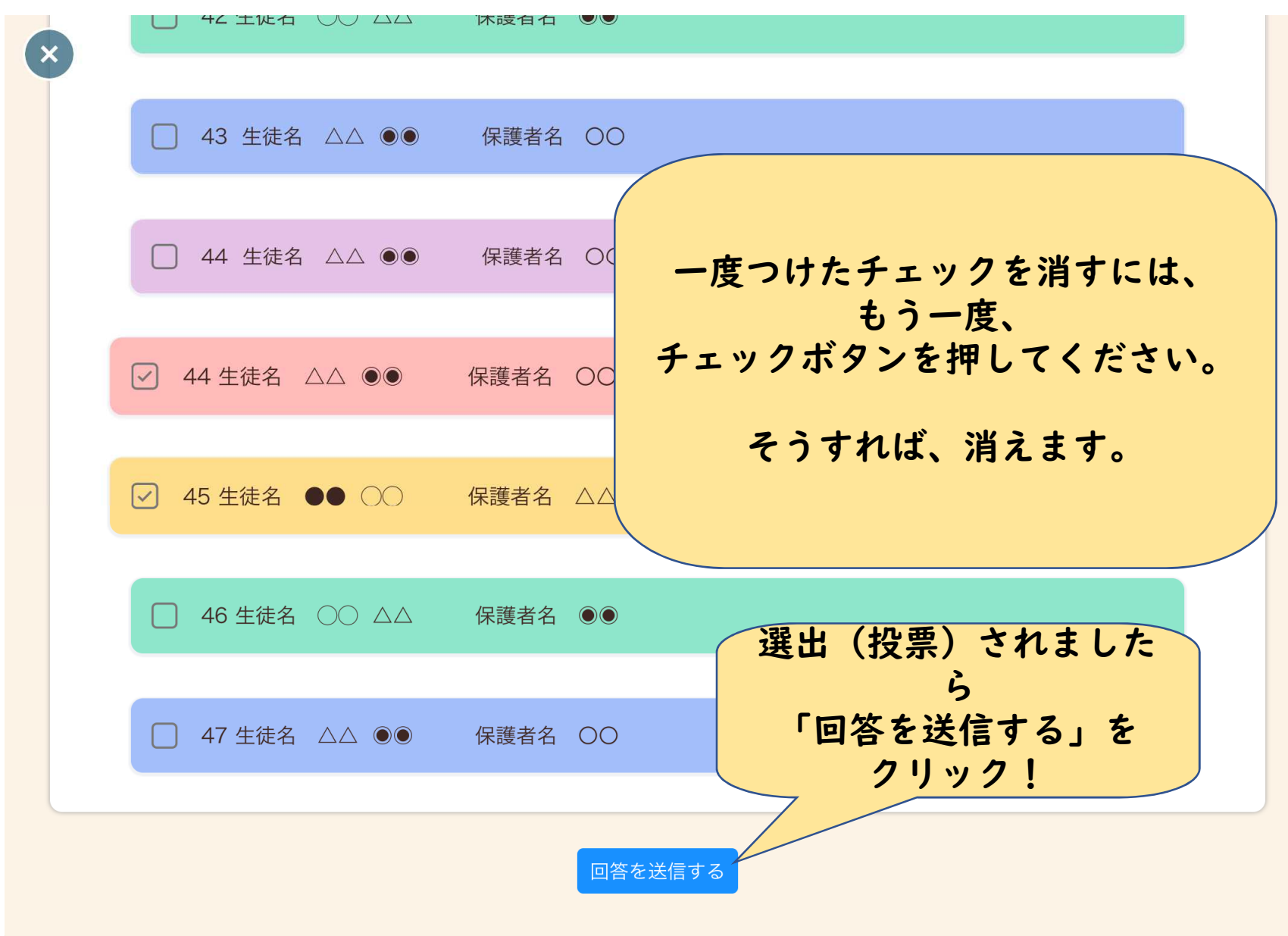

## ご協力ありがとうございました

- ・「回答を送信する」をクリックしていただければ、選出(投票)は 完了です。
- ・選出を変更したい場合は、「手順4−1:選出(投票)を始めます」から始め ていただき、最後に「回答を送信する」をクリックすれば完了です。 (回答期限内であれば、何度でも変更可能です)